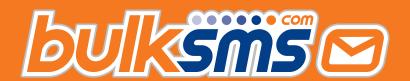

# A Quick Start Guide For ActiveNetwork Integration With BulkSMS.com

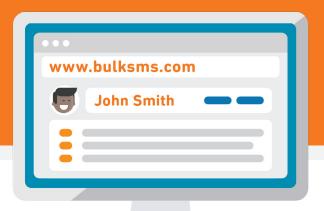

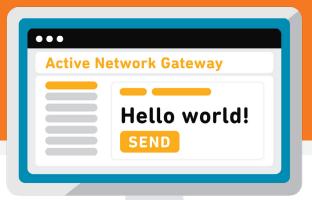

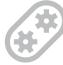

### Welcome to BulkSMS.com

You've made the right choice.

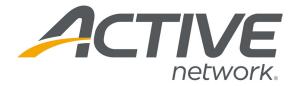

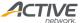

| Getting Started     | 2 |
|---------------------|---|
| Integration Setup   | 2 |
| Message Templates   | 3 |
| Send a Bulk Message | 5 |
| Preview Message     | 7 |
| Send Message        | 7 |
| Questions           | 7 |

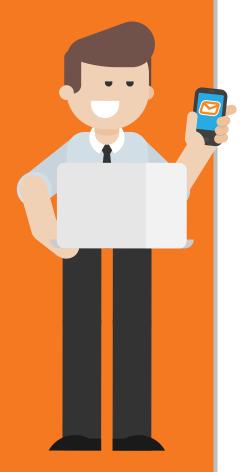

## **Getting Started**

- 1. Sign up at www.bulksms.com.
- 2. Contact your Active Network Account Manager and ask them to send you your ActiveNetwork App Token.

## **Integration Setup**

- 1. Log in to the BulkSMS Integration here.
- 2. Click "Create New Integration".

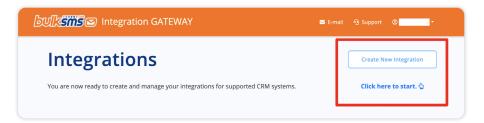

3. Enter your Integration Name and select Active Network from the App dropdown list. Click "Create".

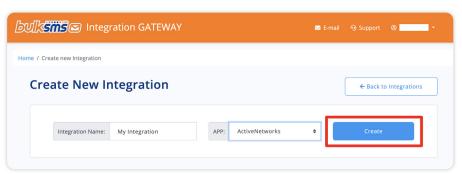

4. Your new integration will now be visible on the home page. Click "Settings" to continue your setup.

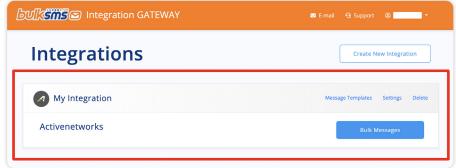

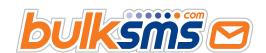

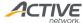

| Getting Started     | 2 |
|---------------------|---|
| Integration Setup   | 2 |
| Message Templates   | 3 |
| Send a Bulk Message | 5 |
| Preview Message     | 7 |
| Send Message        | 7 |
| Ouestions           | 7 |

5. Paste the App Token you received from your Account Manager here. Click "Test Connection".

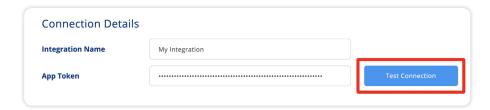

6. You should be able to see the Active Network account holders email address below the App Token field.

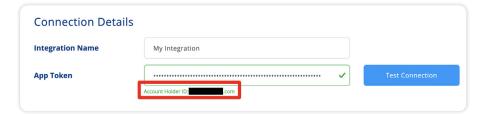

7. Click "Save". Your Active Network Integration is complete.

## **Message Templates**

Message Templates offer you an easy way to save and reuse similar or pre-formatted messages. This is where you can create, view, edit and delete message templates.

1. On the home page, click "Message Templates" for your Integration.

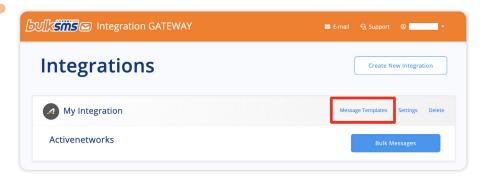

2. Click "Create New Template" to make a new template.

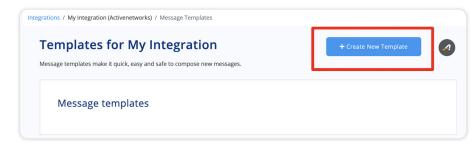

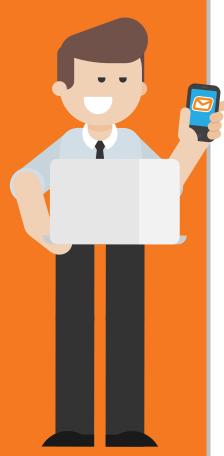

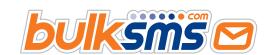

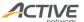

| <b>Getting Started</b> | 2 |
|------------------------|---|
| Integration Setup      | 2 |
| Message Templates      | 3 |
| Send a Bulk Message    | Ę |
| Preview Message        | 7 |
| Send Message           | 7 |
| Questions              | 7 |

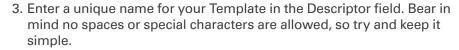

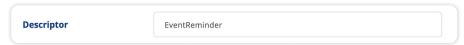

4. Country Code will be the default country code for the template, this can be changed when preparing the message.

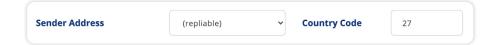

5. Tokens are fields pulled from your data in Active Networks, allowing you to personalise your message templates.

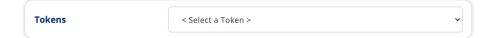

Below is an example of the tokens available for ActiveNetwork

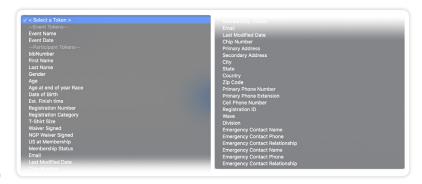

6. The Template Body is the content of the message. Using the tokens it should look something like this:

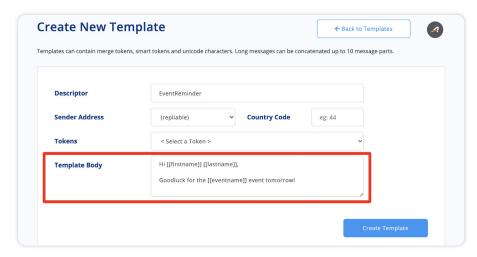

7. When ready, click "Create Template". You'll now be able to see your new template in the Message Templates table.

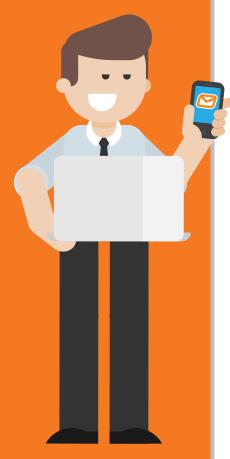

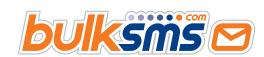

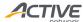

| Getting Started     | 2 |
|---------------------|---|
| Integration Setup   | 2 |
| Message Templates   | 3 |
| Send a Bulk Message | 5 |
| Preview Message     | 7 |
| Send Message        | 7 |
| Questions           | 7 |

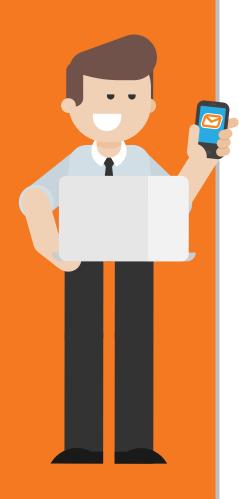

## Send a Bulk Message

1. On the home page, select "Bulk Messages" for your integration.

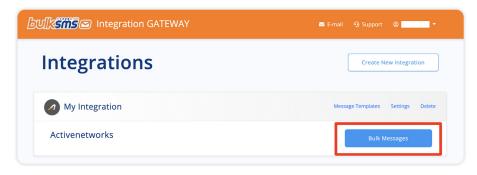

2. This is the Bulk Message Index for your integration. Here you will be able to view all prepared and sent messages. Select "Prepare New Bulk Message" to prepare your first message.

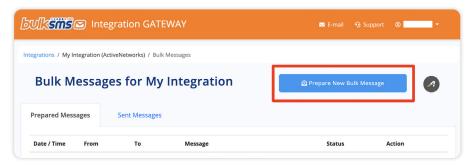

3. Select an event from the dropdown list.

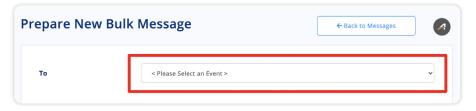

Click "Load Data" to retrieve the filters for the selected event from ActiveNetworks.

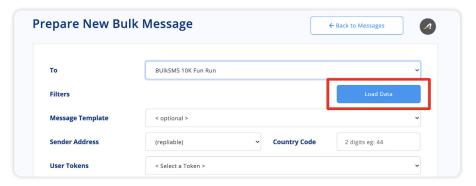

5. Depending on the size of the event the time taken to retrieve the filters may vary. Select "Confirm" to continue.

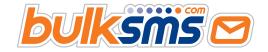

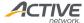

| Getting Started     | 2 |
|---------------------|---|
| Integration Setup   | 2 |
| Message Templates   | 3 |
| Send a Bulk Message | Ę |
| Preview Message     | 7 |
| Send Message        | 7 |
| Questions           | - |

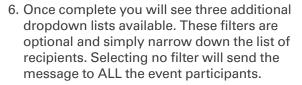

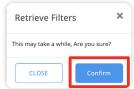

\*Note: These filters are cached. For subsequent uses of this event you will not be required to retrieve the filters again.

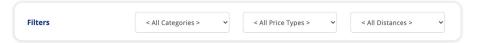

7. If the cached data is out of sync, simply click on the "< All Categories >" filter and scroll down to the bottom, the last option will be "< Refresh Data> ". This will retrieve the latest filters from ActiveNetworks

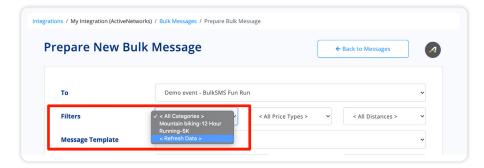

8. Next you can fill in a custom message or choose one of your templates. This will quickly and easily fill in all the appropriate fields. You are also able to make changes to your templated message if you'd like.

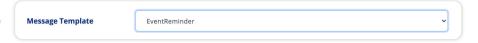

9. When everything is filled in simply click "Continue."

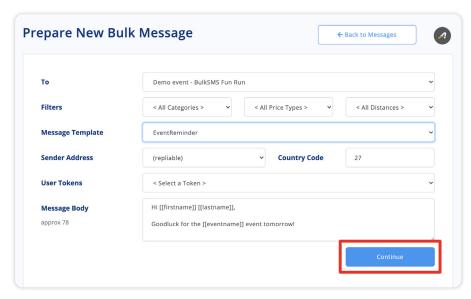

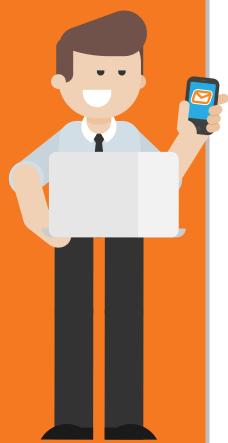

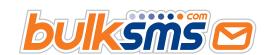

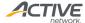

Send Message

#### Contents

| Getting Started     | 2 |
|---------------------|---|
| Integration Setup   | 2 |
| Message Templates   | 3 |
| Send a Bulk Message | 5 |
| Preview Message     | 7 |
| Send Message        | 7 |
| Ouestions           | 7 |

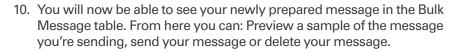

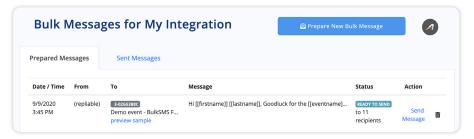

#### **Preview Message**

This will display an example of your message for up to 100 participants. This just helps you make sure your message is formatted correctly before sending it off to all your participants.

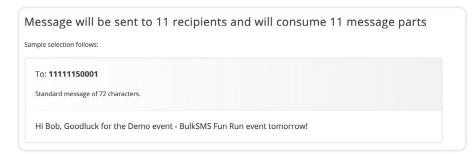

#### **Send Message**

You will be prompted to confirm before sending your message. Once you are ready simply click "Send Message."

Once sent your message will be removed from the Prepared messages tab and can be found in the

"Sent Messages" tab. Here you can view the Delivery details and the submission summary of the Bulk Messages you have sent.

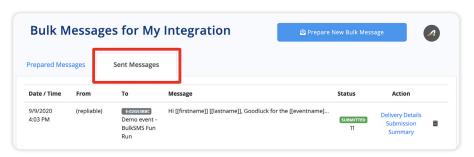

## Questions

We're here to help you every step of the way. Please email <u>support@bulksms.com</u> or visit <u>www.bulksms.com</u> for other contact options.

Please be sure to mention your username and that you are using the Integration Gateway for an ActiveNetwork Integration.

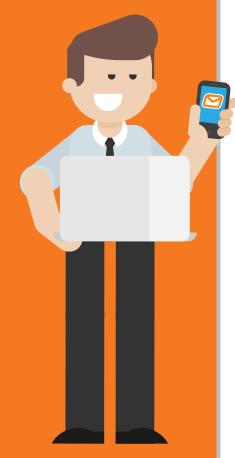

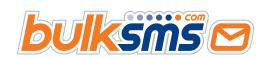